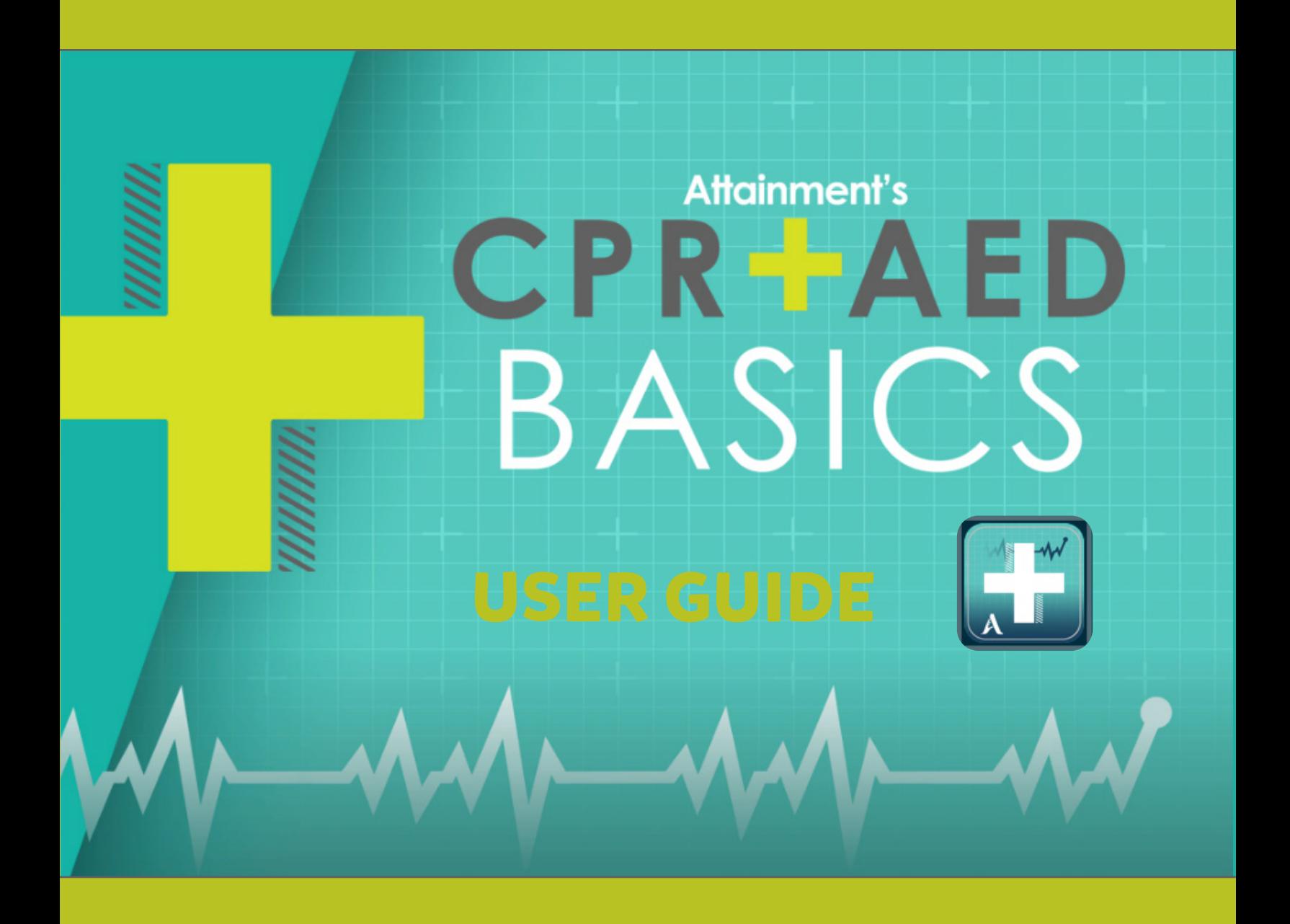

## **Contents**

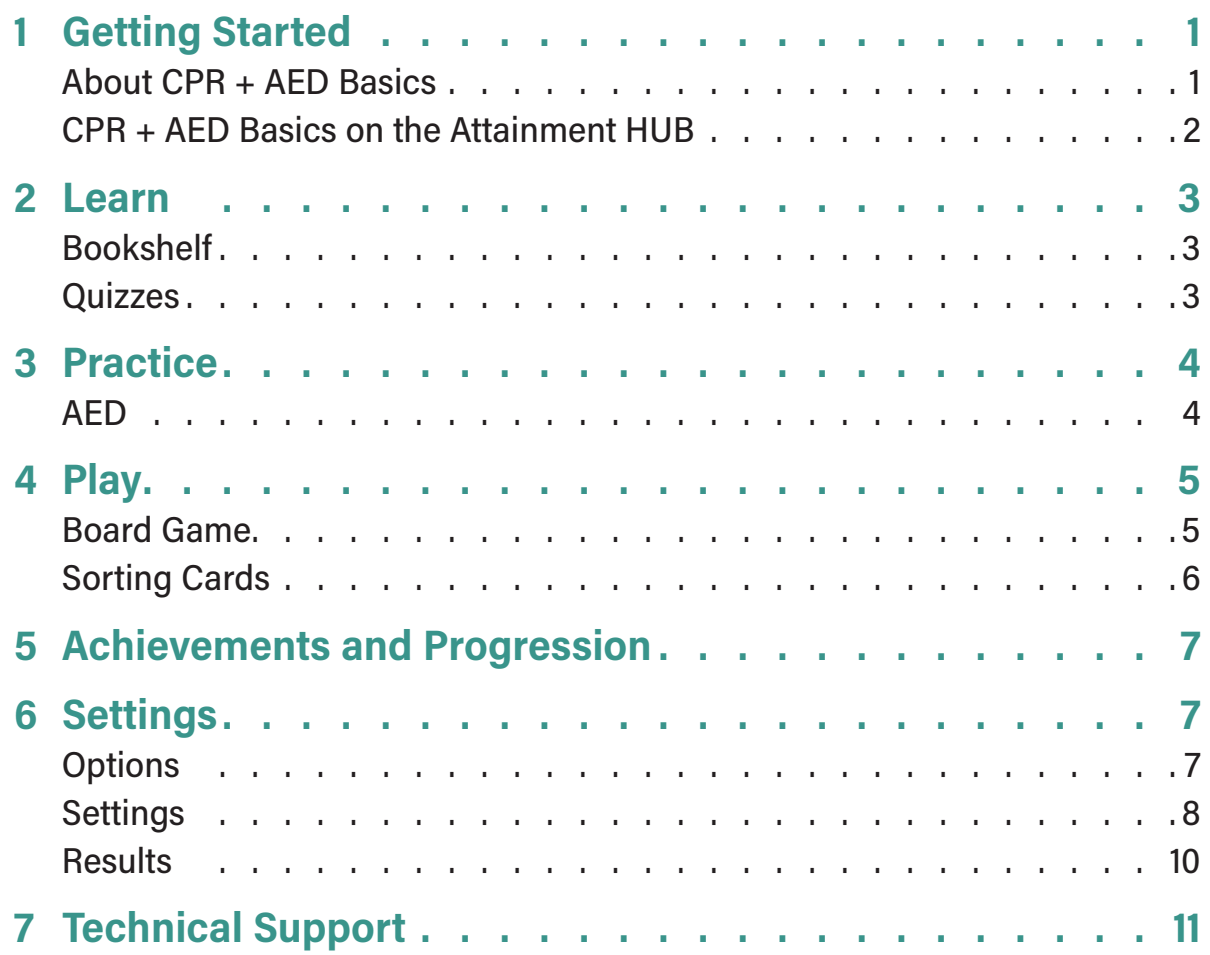

## **1 Getting Started**

### **ABOUT CPR + AED BASICS**

The **CPR + AED Basics** app is a companion to the **CPR + AED Basics** classroom kit. It provides an interactive digital AED to practice as well as digital recreations of the kit's books and games.

The CPR + AED Basics app follows a Learn, Practice, Play framework to prepare students for the CPR certification exam with less stress and more confidence.

- **• Learn** how you can save lives with the book content.
- **• Practice** lifesaving skills with the interactive AED.
- **• Play** the board game or sorting card game to reinforce learning.

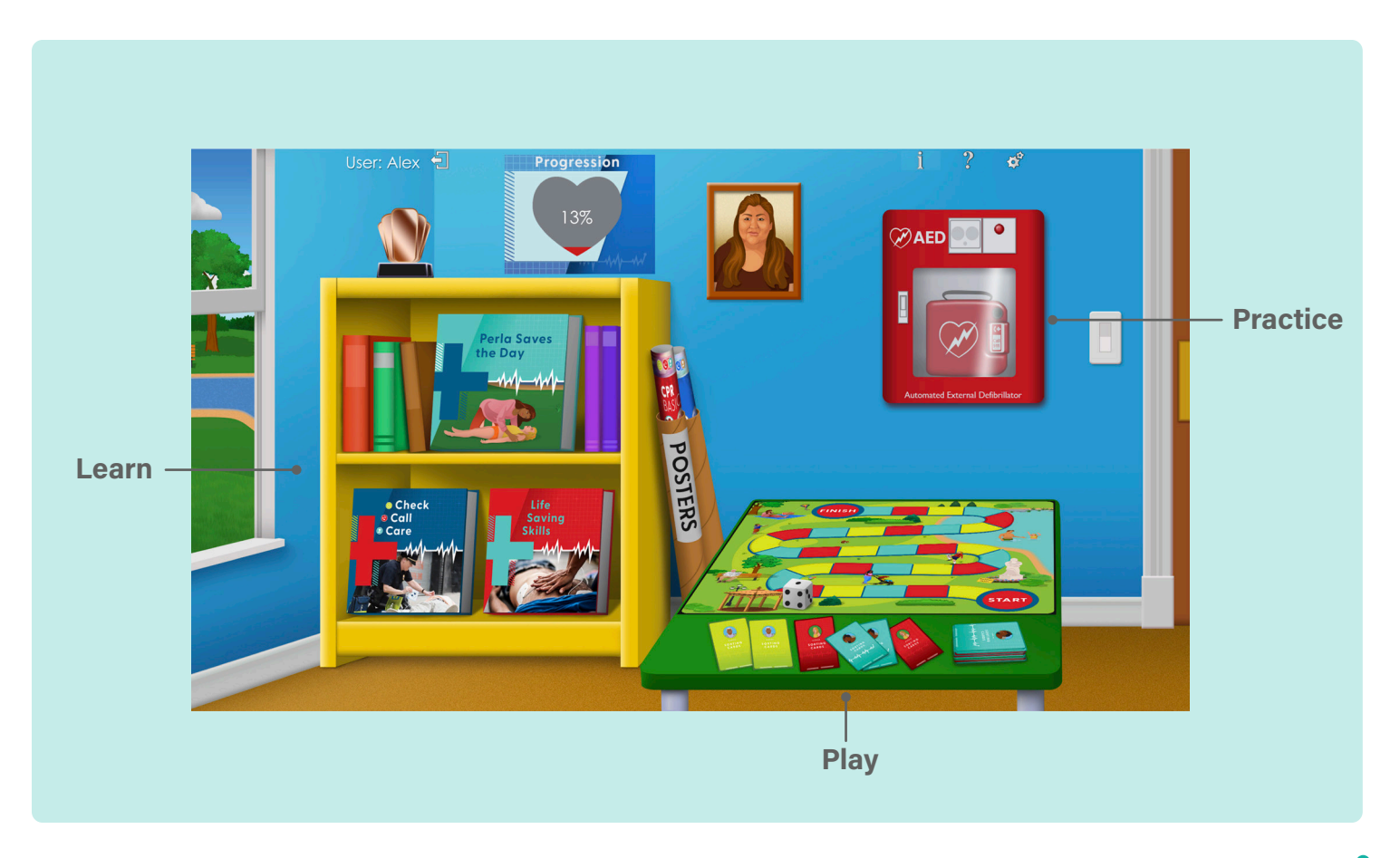

### **CPR + AED BASICS ON THE ATTAINMENT HUB**

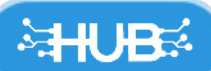

The **Attainment HUB** provides web delivery of software and other learning materials. You will log in to the HUB to access **CPR + AED Basics**, make student assignments, and monitor results.

The HUB has a number of functions:

- **•** *My Products:* A purchased product can be downloaded to a computer or device via access code provided.
- **•** *Free Trials:* Attainment offers free trials of many apps. These versions have full functionality but limited content, e.g., a single chapter or lesson, to get familiar with an app before buying.
- **•** *Cloud Management:* With a web-based subscription, Attainment Cloud apps can be accessed remotely by multiple students, and results monitored by their teachers.
- **•** *Reports:* Logging in to the HUB from inside an app will sync its Cloud user data.**Reports** includes test and practice results, and usage time for any/all students and any/all apps.

The HUB's URL is https://hub.attainmentcompany.com and first-time users will create an account.

 *For HUB instructions, scan this QR code.* https://filelink.attainmentcompany.com/37108c

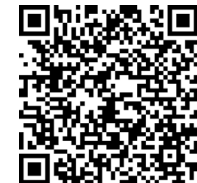

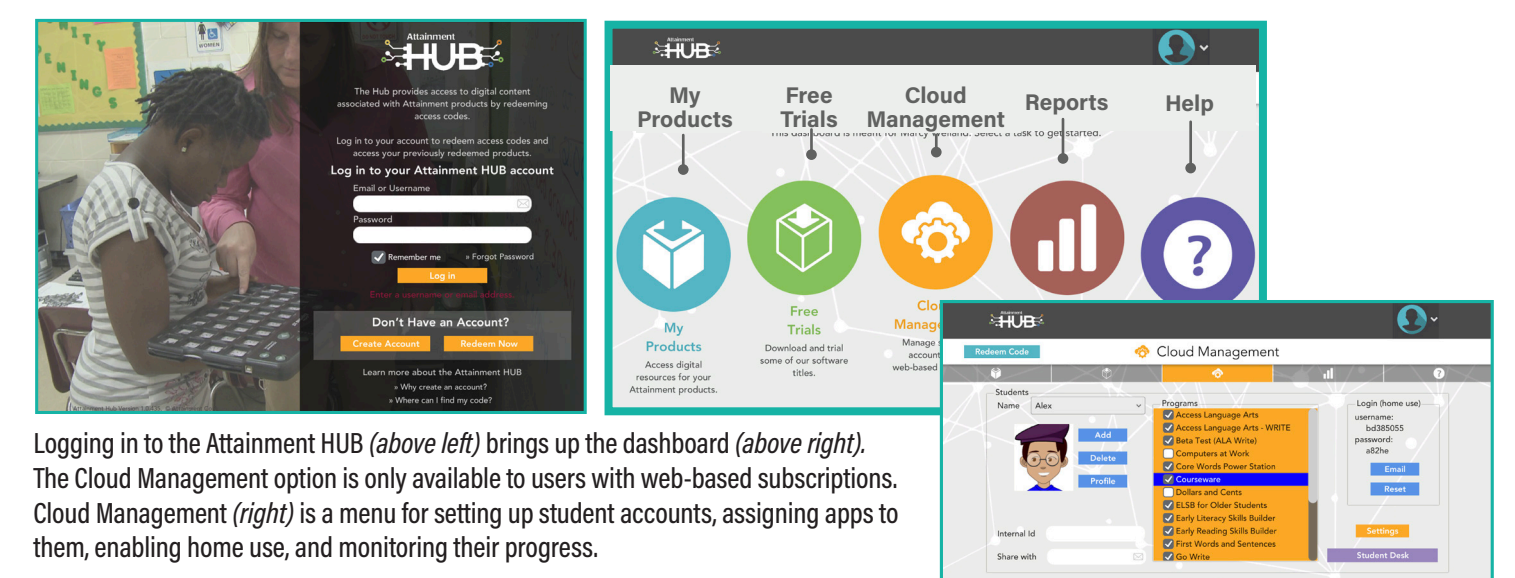

## **2 Learn**

### **BOOKSHELF**

Select a book to read its contents.

Audio plays automatically. To replay the audio, select the **Play** button in the upper left, or the **Repeat D** button in the lower right.

Use the **Next** arrow in the lower-right to turn the page. To navigate to a specific page, select the corresponding dot at the bottom of the screen and hold for one second, then release.

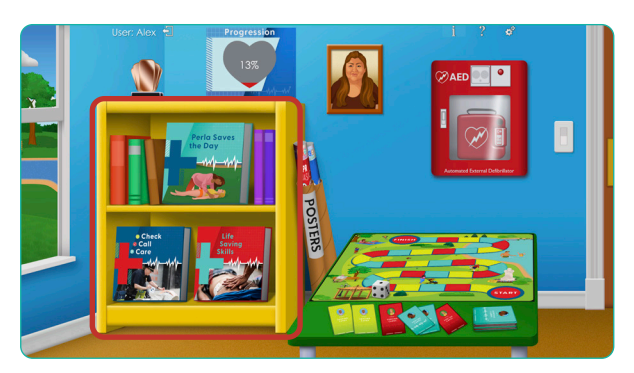

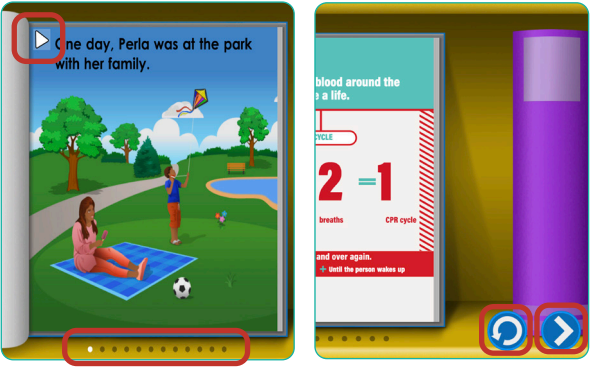

### **QUIZZES**

*Check-Call-Care* and *Life Saving Skills* books both feature quizzes. Select the triangle by any question to have it read aloud. Selecting a multiple-choice answer will play its audio. Answers can be changed after making selections

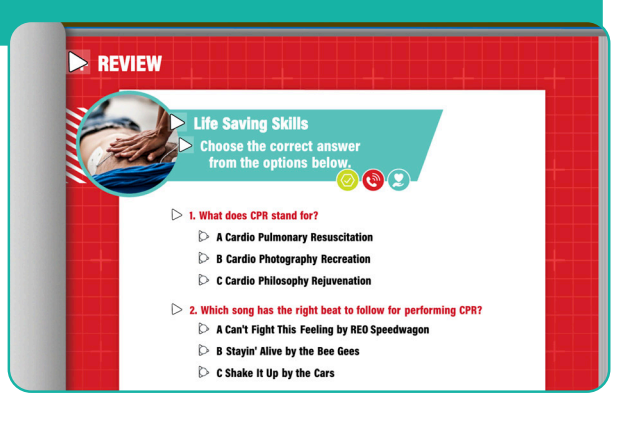

# **3 Practice**

### **AED**

Select the red AED on the wall to practice with the AED device.

The AED section is designed to mimic an actual AED as closely as possible. To activate it select the green **Power**  $\bigcirc$  button. Follow the audio cues to practice.

### *AED Settings*

The AED has three modes, which can be adjusted under Settings. By default, the AED will launch in Classroom Mode on first startup.

- **• Classroom Mode** pauses after each step. Input is required to advance. This will be either the action suggested by the AED, or the next arrow  $\bigodot$  at the top of the screen.
- **• Interactive Mode** requires input for only interactive elements and autoplays any voiceover-only steps. This is best for someone using the app as their simulated AED.
- **• Auto Mode** plays through the sequence automatically and does not require inputs. This is best for someone practicing on a physical mannequin and using the app to provide the audio steps.

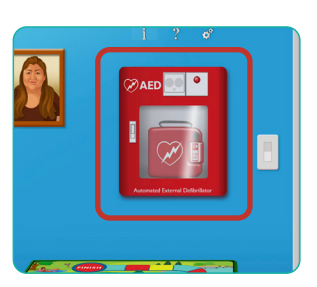

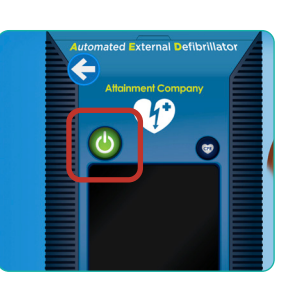

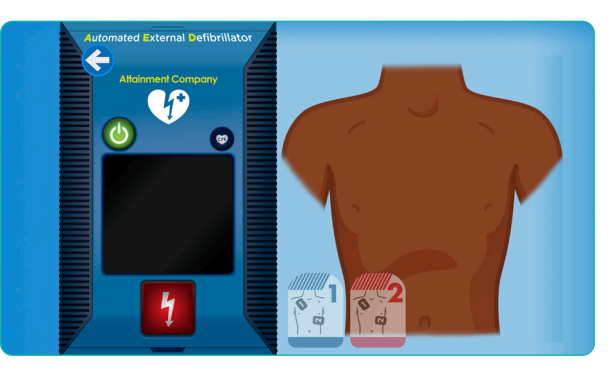

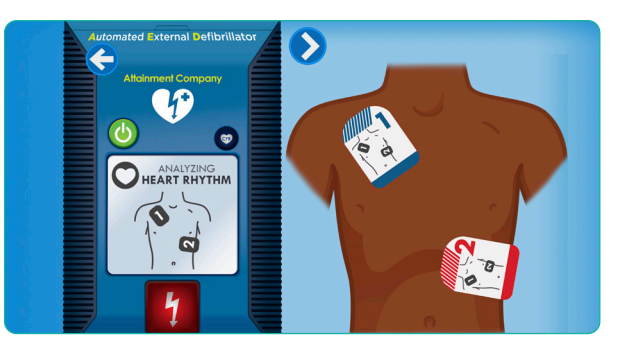

## **4 Play**

### **BOARD GAME**

*Set Up Screen*

**Game Length:** Selects the number of spaces a player must move to complete the game.

 $Full = 30$ 

 $Half=15$ 

Short=10

Select player names and avatars. By default, the currently logged in learner will be set as Player 1.

To use customized avatars, create a new user on the main settings screen. If playing as a guest, select one of the default avatars.

Once a player has been added, a new **Remove Player** option is added to the drop-down menu in case they were added by mistake.

### *Gameplay*

- **1.** Select the **Roll** button.
- **2.** Players move the number of spaces shown on the die.
- **3.** The card is selected based on the color of the space.

 $Blue = Trivia$ 

 $Red = Skills$ 

Yellow = Scenes

- **4.** Select the triangle next to the question to hear it. Select an answer to hear it. After selecting the best answer, press **OK**.
- **5.** On a correct answer, players remain on their current space. On an incorrect answer players return to where they started their turn.
- **6.** First player to the Finish Line wins.

*Skills cards provide scenarios for players to demonstrate in person. The instructor selects Yes if the skill was demonstrated properly and No if it was not demonstrated properly.*

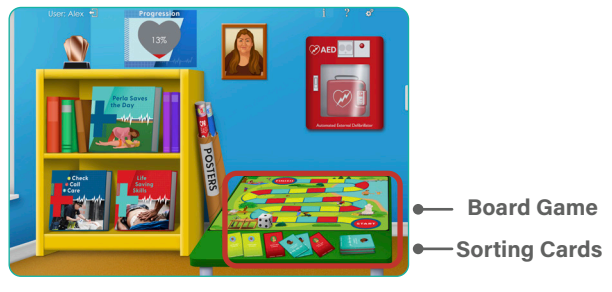

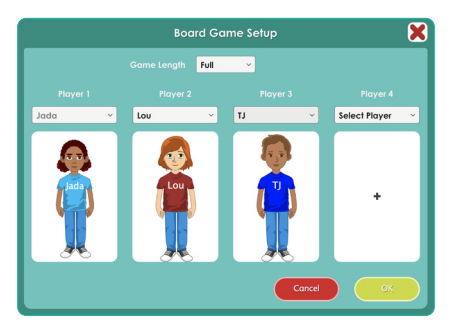

### **SORTING CARDS**

#### *Setup*

Select **Five at a Time** to do 5 cards at a time instead of the default of 10.

Select the **Adult**, **Child**, or **Infant** set of cards.

### *Rules*

Order the cards to show the correct series of events.

Dragging a card will move it to the indicated position and then shift all other cards while maintaining their order.

Pressing a card will select it and play its audio. While one card is selected (indicated by a border around the card), select a second card to swap their positions.

To hear a card's audio without moving it, first select the card. Once the audio is done press it a second time to deselect.

Once cards are in the correct order select **Submit** to check your answers.**Submit** will check if the order is correct, but does not indicate which individual cards are correct or incorrect.

In **Five at a Time**, once the first five cards are confirmed correct, the second set of five will unlock.

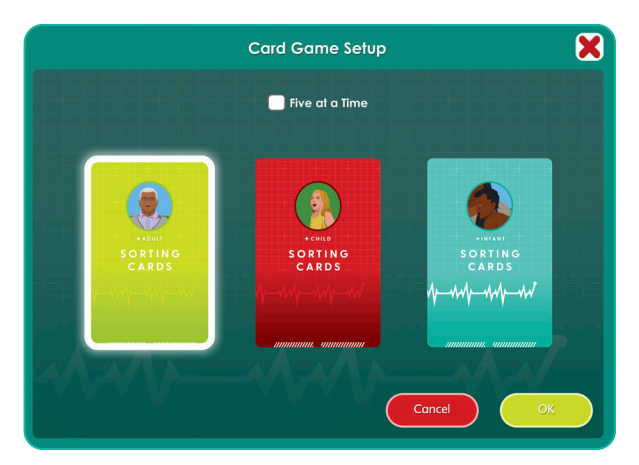

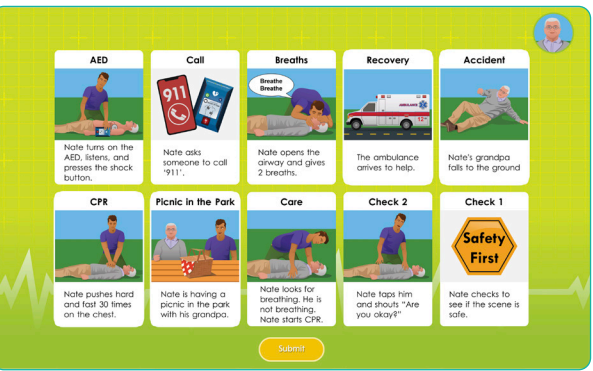

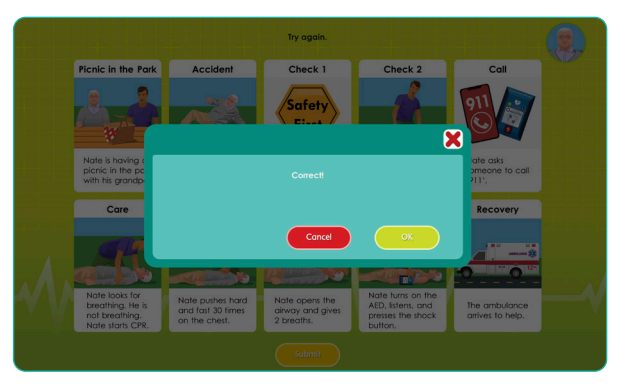

## **5 Achievements and Progression**

CPR + AED Basics uses visual indicators of your progression through the app.

The **Progression Poster** indicates the percentage of the app completed. Complete activities to increase progression percentage.

Select the **Trophy W** on the top of the bookshelf to see the list of achievements, and which have been completed.

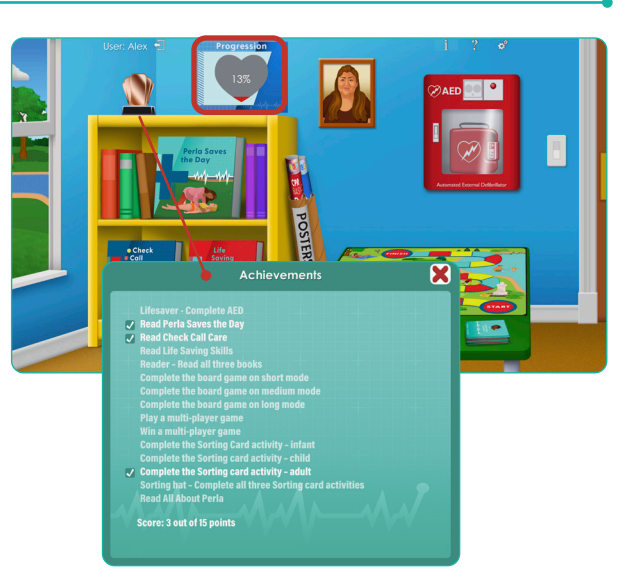

# **6 Settings**

Options are accessed via the gears button  $\mathbf{G}^{\mathcal{G}}$  at the top of the screen.

### **OPTIONS**

Use the **Options** screen to add or delete a user, change **Settings** or view **Results** for the selected user or Guest, view usage by learner(s), and modify **Options** for all users.

### *Add/Delete Student*

**Add:** Use the keyboard to type in a name, then select an avatar to represent that student.

**Edit:** Make changes to the avatar's features.

**Delete:** Remove a learner and the **Results** data.

### *HUB*

If accessing the program through a web-based subscription, select the HUB button and enter username and password.

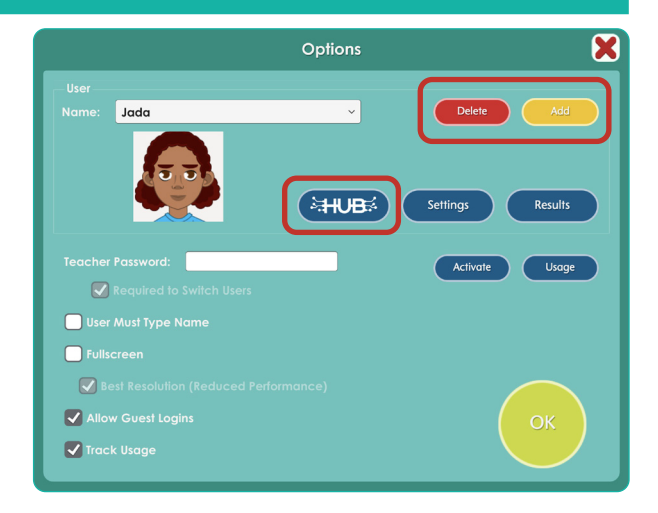

### *Global Options*

### **Teacher Password:** (optional)

*This password is used to limit access to* **Settings** *and can be required to switch users. It may contain letters, numerals, or symbols. The default password is* **attainment***.* 

### **User Must Type Name:** On/Off

*When on, all learners will need to type their names. The drop-down menu showing learners' names will not appear.*

#### **Allow Guest Logins:** On/Off

*When off, only named learners can log in.*

### **Track Usage:** On/Off

*When off, usage data is not saved.*

### **SETTINGS**

### Select the **Settings** button on **Options** screen. There are three tabs: **Program Settings**, **Achievements,** and **System Settings**.

### *Program Settings tab*

#### AED OPTIONS

#### **Bypass Home Screen:** On/Off

*When selected, the app will go directly to the AED upon launch.*

#### **AED Only:** On/Off

*Hide mannequin in AED view so that only the device is visible.*

#### **AED Mode:** Classroom, Interactive, Auto

**Classroom Mode** *pauses after each step. Input is required to advance.*

**Interactive Mode** *requires input for any interactive elements and autoplays any voiceover-only steps.*

**Auto Mode** *plays through the sequence automatically and does not require inputs.*

**CPR Pace Audio:** Tone, Voice

**Patient Skin Tone:** Random Skin Tone, Skin Tone 1–3

**Rescuer Skin Tone:** Random Skin Tone, Skin Tone 1–3

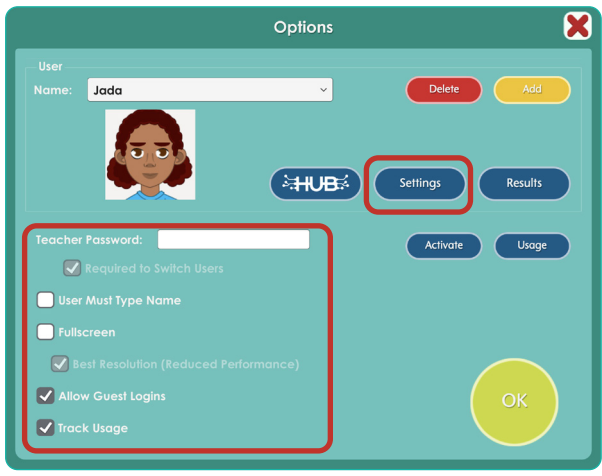

Options screen. Default settings are shown.

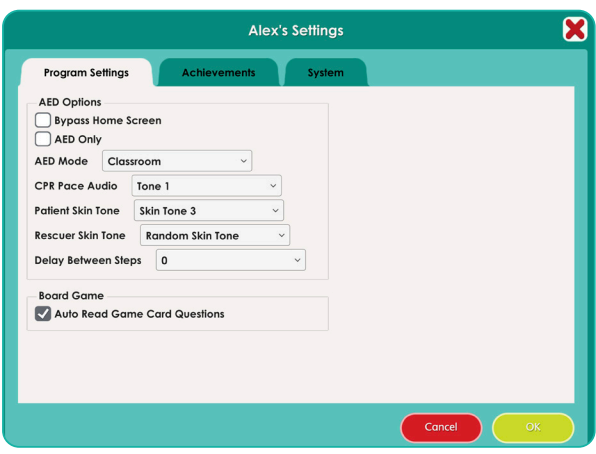

Program Settings tab. Default settings are shown.

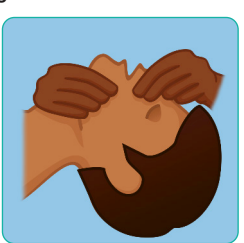

Shown: Patient Skin Tone 2, Rescuer Skin Tone 3

#### **Delay Between Steps:** 0–3

*Select number of seconds to pause between auto-playing steps.*

#### BOARD GAME

#### **Auto Read Game Card Questions:** On/Off

### *Achievements tab*

The **Achievements** section lists current progress through the app's achievement list. For more information on achievements, see the **Achievements and Progress** section on page 5.

### *System Settings tab*

#### ALTERNATIVE ACCESS

Switch access is available through the use of scanning. Settings for scanning and switches can be changed in this tab.

**Scanning:** Disabled, Single Switch (timed movement), Double Switch (manual movement).

#### **Autoscan Delay:** 1–8 seconds

*Select the length of time the cursor dwells on each selection. (Single switch only)* 

**Scan Next:** Left Arrow, Right Arrow, Up, Down, Enter Key, Tab Key, Spacebar, Backspace, Number 1–3 *Keystroke options for going to next selection. (Double switch only)* 

**Scan Select:** Left Arrow, Right Arrow, Up, Down, Enter Key, Tab Key, Spacebar, Backspace, Number 1–3 *Keystroke options for making selection.*

- **Device:** RJ Cooper Switch, Bluetooth Space/Enter **(***On the iPad only) Replaces Scan Next and Scan Select.*
- **Debounce:** Disabled, 1–3 seconds *The length of time in which repeated switch input is ignored.*
- **Highlight color:** Yellow, Green, Red, Black
- **Auditory cue:** None, Speech, Sound.

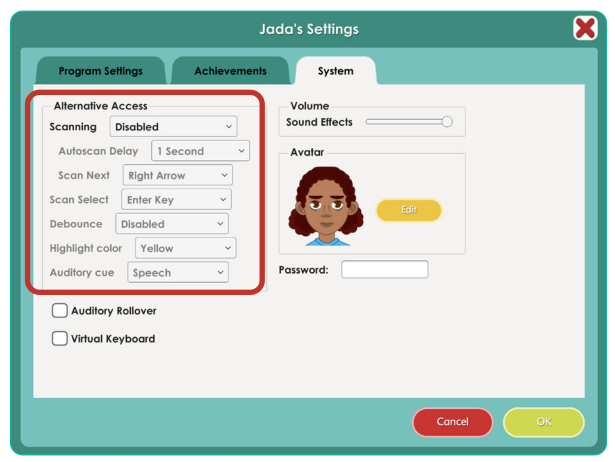

System Settings tab. Default settings are shown.

#### *Settings (continued)*

#### OTHER SYSTEM SETTINGS

#### **Auditory Rollover:** On/Off

*The program will read whatever the cursor is hovering over after 1.5 seconds.*

#### **Virtual Keyboard:** On/Off *(Windows/Mac only) Shows an onscreen keyboard.*

**Volume:** Slider controls *Sound Effects can be made softer or turned off.*

#### **Avatar:** Select **Edit** to make changes to an existing avatar, including:

- **•** Head shape and skin color
- **•** Hair color and style
- **•** Eyes, nose, and mouth features
- **•** Eyebrows and facial hair
- **•** Shirt color, Wheelchair (check box), and accessories

**Password:** *(Windows only)* Password can be set or changed for an existing user here.

#### *Results*

Select the **Results** button on **Options** screen for the student name in the drop-down menu. Results will be listed by date and time with most recent at top, under each goal. Select a goal to highlight it. Select **View** to see the result in detail, **Print** to print the result, **Delete** to delete it, or **0K** to exit.

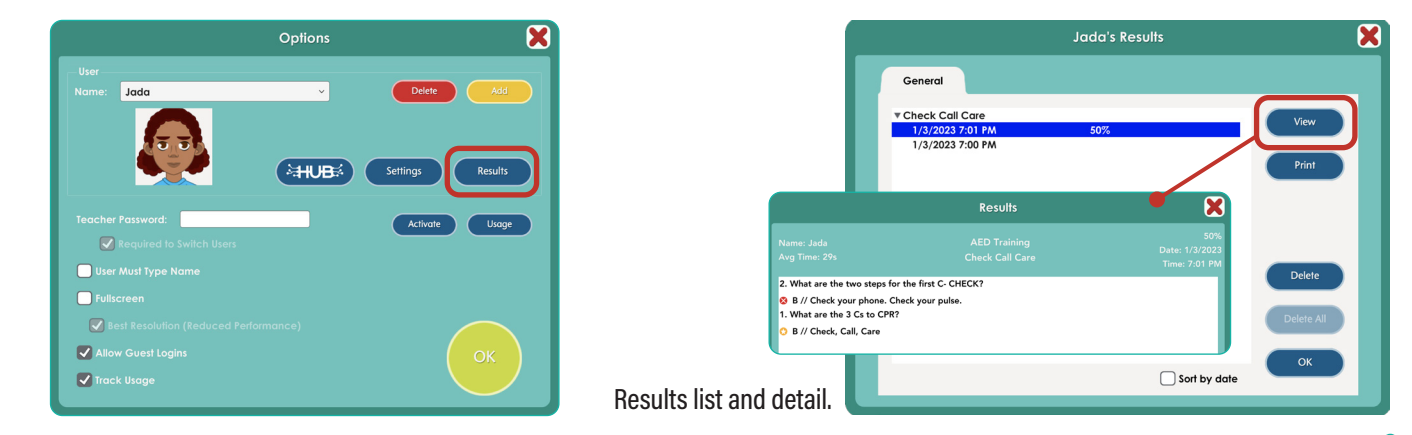

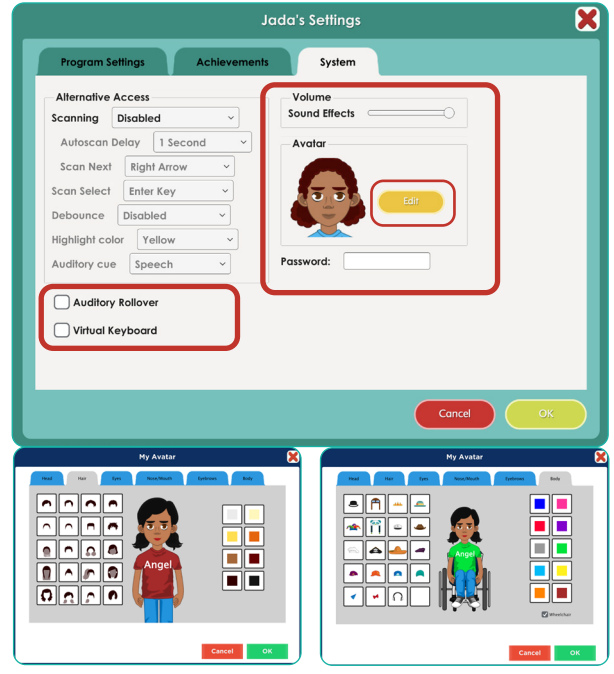

## **7 Technical Support**

**TECHNICAL SUPPORT** is available weekdays from 9 am - 5 pm (CST) **phone:** 1-800-327-4269 or 1-608-845-7880 **email:** techsupport@AttainmentCompany.com **website:** www.attainmentcompany.com

If you have a problem running **CPR + AED Basics**, please call or email **Attainment Technical Support**. If possible, have your computer nearby while we discuss solutions.

You can speed the process if you collect some basic information ahead of time:

- **•** Are you using the web-based subscription or the downloadable version? —If Web-based, what type of device and which Web browser?
- **•** Are you on Windows, Mac, iOS, Android, or Chromebook?
- **•** What operating system is on your device?
- **•** What is the error message, or what is the problem you are having?

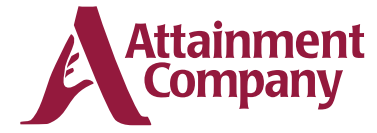

**P.O. Box 930160 • Verona WI 53593-0160 USA**